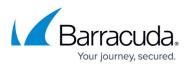

# Allocating Cores, RAM, and Hard Disk Space for Your Barracuda Web Application Firewall Vx

https://campus.barracuda.com/doc/4259875/

Barracuda Networks recommends the following sizing for initial deployment of your virtual appliance, or upgrading existing installations.

### Cores, RAM, and Hard Disk Space for the Barracuda Web Application Firewall Vx

| Model  | Minimum<br>Cores | Maximum<br>Cores | RAM - Recommended<br>Minimum | Hard Disk - Recommended<br>Minimum |
|--------|------------------|------------------|------------------------------|------------------------------------|
| 360 Vx | 2                | 2                | 4 GB                         | 50 GB                              |
| 460 Vx | 3                | 4                | 4 GB                         | 50 GB                              |
| 660 Vx | 6                | 6                | 8 GB                         | 50 GB                              |
| 760 Vx | 8                | 8                | 8 GB                         | 50 GB                              |
| 860 Vx | 10               | 10               | 10 GB                        | 50 GB                              |
| 960 Vx | 12               | 12               | 12 GB                        | 50 GB                              |

Note: It is recommended to configure the virtual instances with 1 GB RAM per allocated core.

#### Allocating Cores

In your hypervisor, specify the number of cores to be used by the Barracuda Web Application Firewall Vx. Each Barracuda Web Application Firewall Vx model can use only the number of cores specified in the table above. For example, if you assign 4 cores to the Barracuda Web Application Firewall 360 Vx (which supports only 2 cores), the hypervisor disables the 2 extra cores that cannot be used.

To add cores to your appliance:

- 1. Shut down the Barracuda Web Application Firewall Vx in your hypervisor.
- 2. In the virtual machine CPU settings, add cores.

Your hypervisor license and version might limit the number of cores that you can specify for your appliance. In some cases, you must add cores in multiples of two.

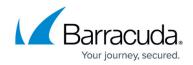

#### **Allocating Hard Disk Space**

Barracuda Networks requires a minimum of 50 GB of hard disk space to run your Barracuda Web Application Firewall Vx. From your hypervisor, you can specify the size of the hard disk or add a hard disk.

To specify the allocated hard disk space or add a hard disk to your appliance:

- 1. Shut down the Barracuda Web Application Firewall Vx in your hypervisor.
- 2. Take a snapshot of the virtual machine.
- 3. In the virtual machine settings, specify the new size for the hard disk or add a new hard disk.
- 4. Restart the virtual machine. As the appliance is booting up, view the console for Barracuda Web Application Firewall Vx. When the blue Barracuda Networks console screen appears and asks if you want to use the additional hard disk space, enter **Yes**.

| used for<br>Do you wi<br>cannot be<br>snapshot | storing data on you<br>sh to format and us<br>undone. It is STRO | as been detected that can be<br>r Barracuda Virtual Appliance.<br>e it? WARNING: This action<br>NGLY suggested that you take a<br>ration may take a very long time |
|------------------------------------------------|------------------------------------------------------------------|----------------------------------------------------------------------------------------------------|
| efault to                                      | 'no' in 28 seconds                                               |                                                                                                    |

If you do not respond to the prompt in 30 seconds, the answer defaults to **No** . Resizing can take several minutes, depending on the amount of hard disk space specified.

#### **Next Step**

For instructions on how to set up the Barracuda Web Application Firewall Vx, see the <u>Barracuda Web</u> <u>Application Firewall Vx Quick Start Guide</u>.

## Barracuda Web Application Firewall

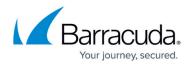

#### **Figures**

1. hard-disk-console.png

© Barracuda Networks Inc., 2024 The information contained within this document is confidential and proprietary to Barracuda Networks Inc. No portion of this document may be copied, distributed, publicized or used for other than internal documentary purposes without the written consent of an official representative of Barracuda Networks Inc. All specifications are subject to change without notice. Barracuda Networks Inc. assumes no responsibility for any inaccuracies in this document. Barracuda Networks Inc. reserves the right to change, modify, transfer, or otherwise revise this publication without notice.